# **TiG** Data

#### New to Microsoft Teams? Use this guide to learn the basics.

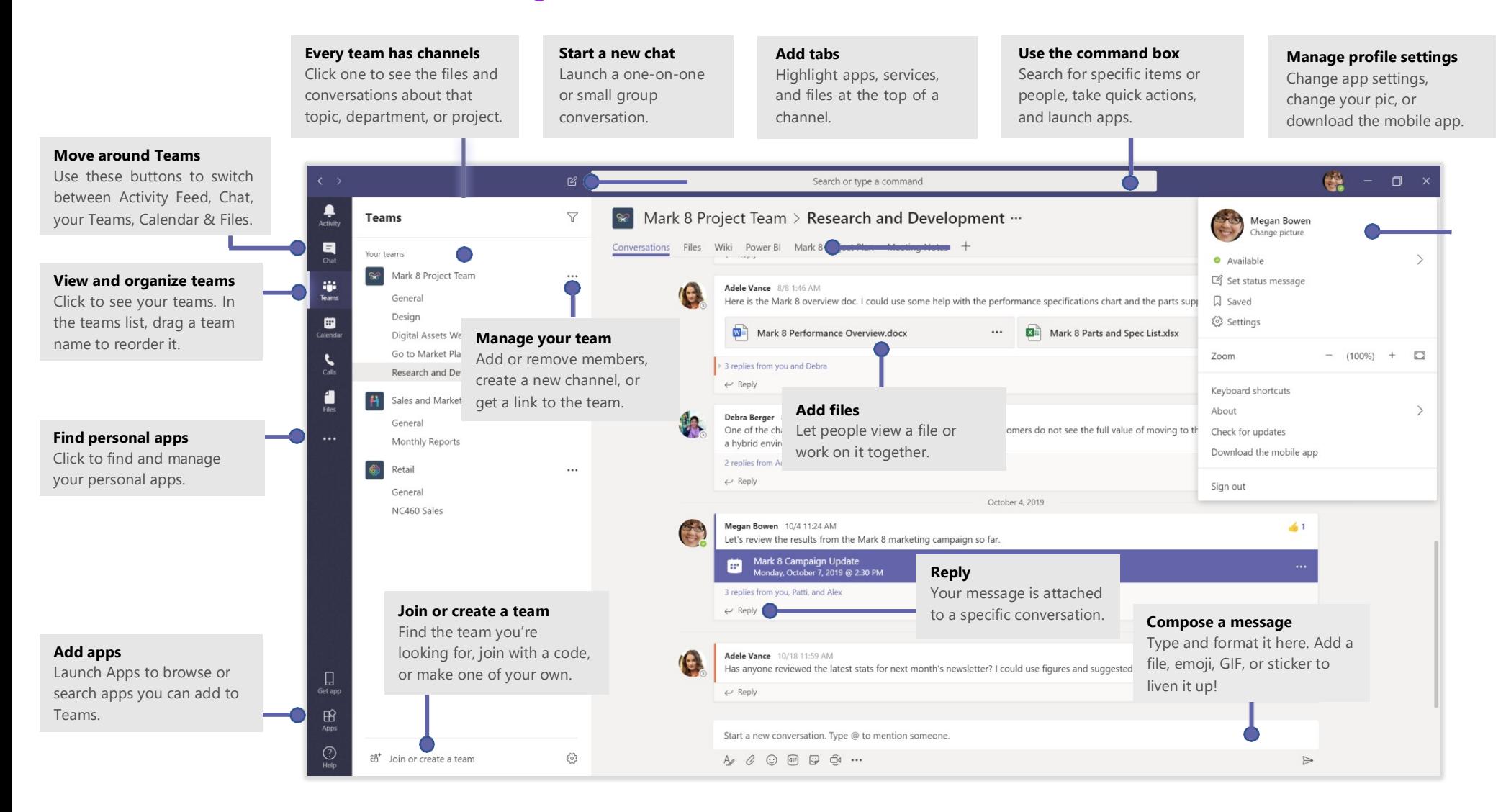

# **TiG** Data

### Sign in

#### In Windows, click **Start** > **Microsoft Teams**.

On Mac, go to the **Applications** folder and click **Microsoft Teams**. On mobile, tap the **Teams** icon. Then sign in with your Office 365 usernameand password. (If you're using Teams free, sign in with that username andpassword.)

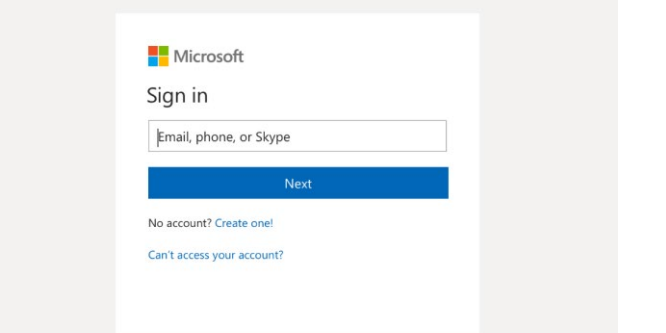

#### Start a conversation

**With the whole team... Click Teams**  $\frac{2}{12}$ **, pick a team and channel, write your** message, and click **Send**  $\triangleright$ .

*With a person or group...* Click **New chat** *△*, type the name of the person or group in the **To** field, write your message, and click **Send**

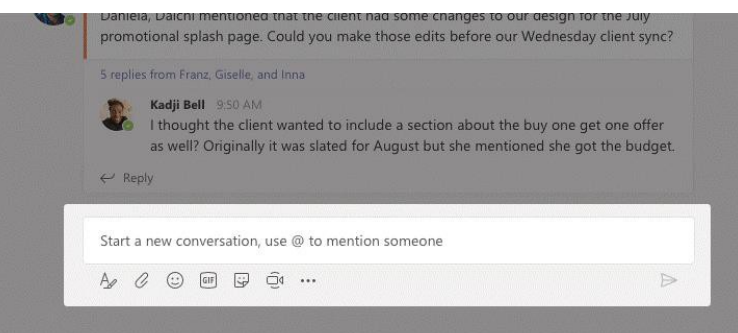

### Pick a team and channel

A *team* is a collection of people, conversations, files, and tools—all in one place. A *channel* is a discussion in a team, dedicated to a department, project, or topic. Click **Teams** and select a team. Pick a channel to explore the **Conversations**, **Files**, and other tabs.

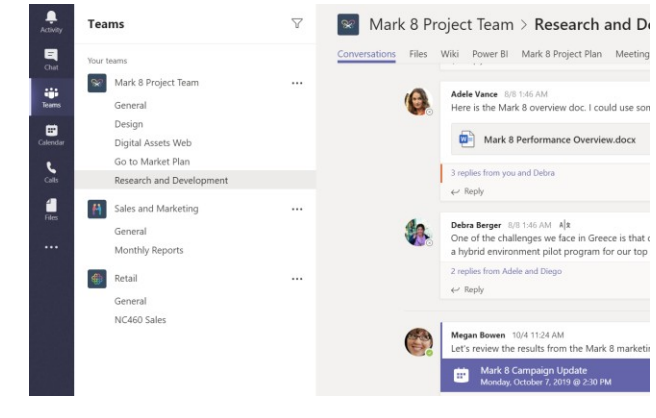

### Start a meeting

Click **Meet now**  $\overline{\Box}$ <sup>d</sup> under the area where you type a message to start a meeting in a channel. (If you click **Reply**, then **Meet now**  $\Box$ <sup>d</sup>, the meeting is based onthat conversation.) Enter a name for the meeting, then start inviting people.

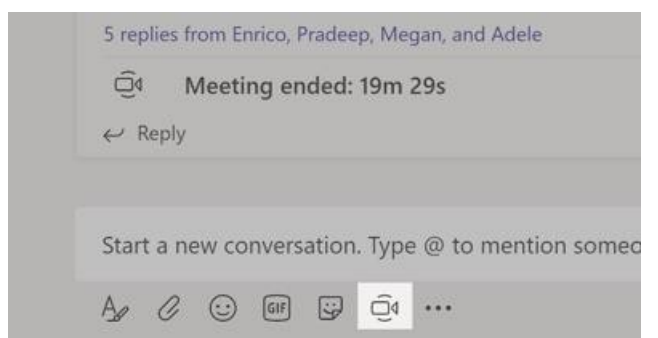

# **TiG** Data

### Make video and audio calls

Click **Video call** or **Audio call** to call someone from a chat. To dial a number, click **Calls** on the left and enter a phone number. View your call history and voicemail in the same area.

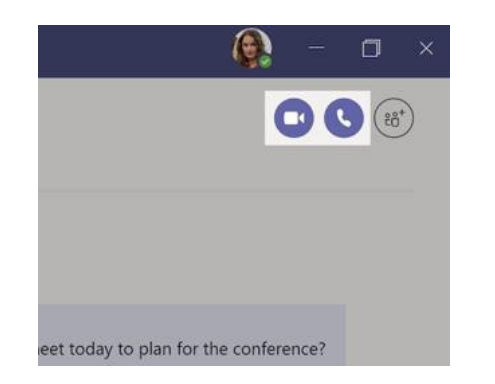

### Reply to a conversation

Channel conversations are organised by date and then threaded. Find the thread you want to reply to, then click **Reply**. Add your thoughts and click Send<sub></sub>

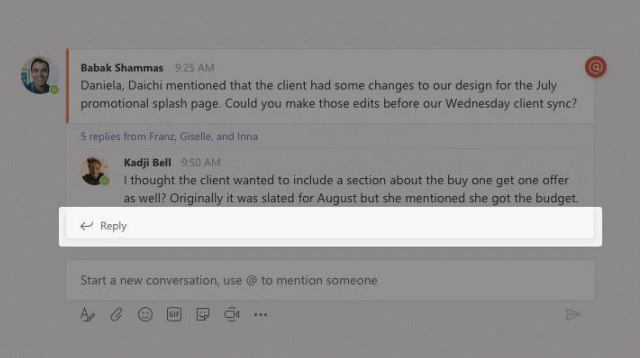

### @mention someone

To get someone's attention, type **@**, then their name (or pick them from the list that appears). Type **@team** to message everyone in a team or **@channel** to notify everyone who favorited that channel.

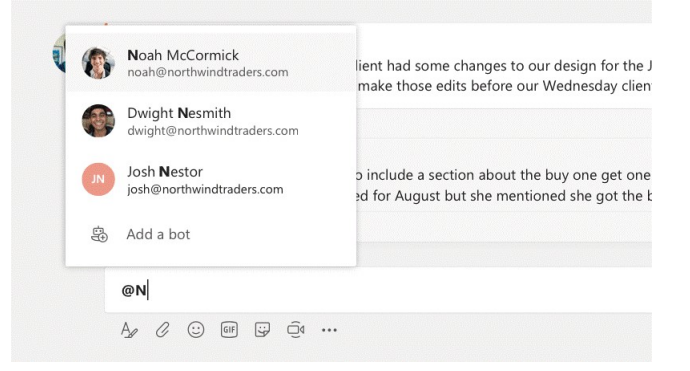

### Add an emoji, meme, or GIF

Click **Sticker** under the box where you type your message, then pick ameme or sticker from one of the categories. There are also buttons for adding an emoji or GIF.

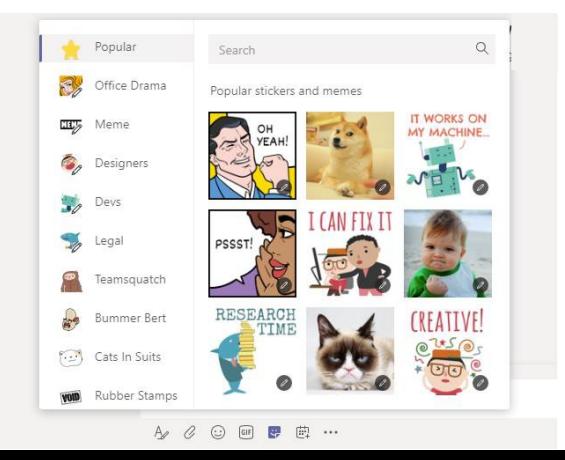

# **TiG** Data

### Stay on top of things

Click **Activity**  $\bigcup$  on the left. The **Feed** shows you all your notifications and everything that's happened lately in the channels you follow.

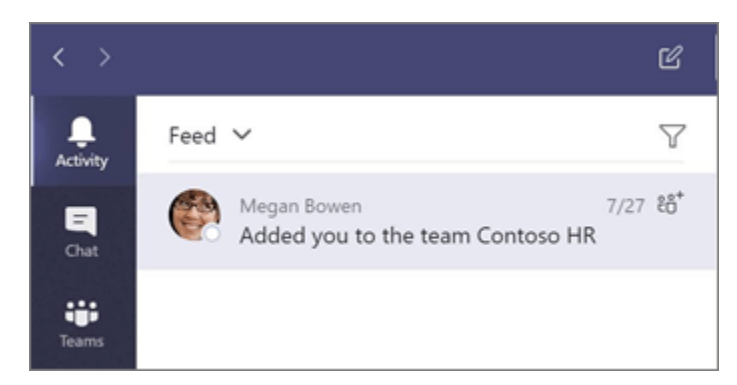

### Add a tab in a channel

Click  $+$  by the tabs at the top of the channel, click the app you want, and then follow the prompts. Use **Search** if you don't see the app you want.

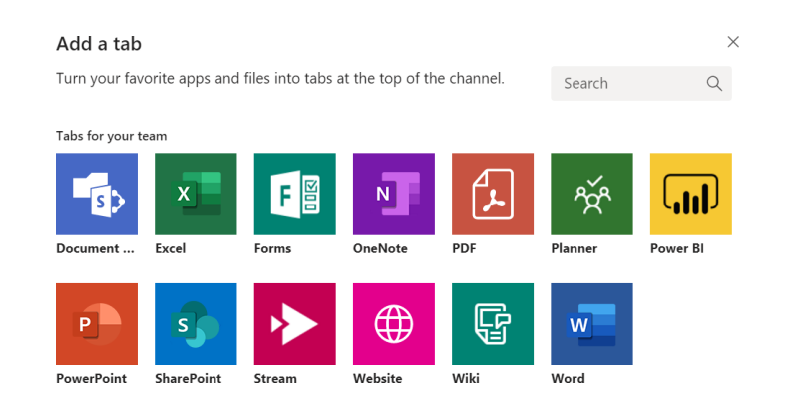

### Share a file

Click **Attach**  $\oslash$  under the box where you type messages, select the file location and then the file you want. Depending on the location of the file, you'll get options for uploading a copy, sharing a link, or other ways to share.

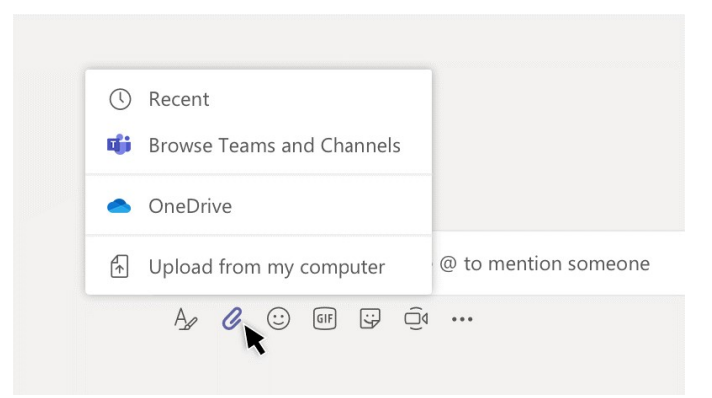

### Work with files

Click **Files**  $\Box$  on the left to see all files shared across all of your *teams*. Click **Files** at the top of a channel to see all files shared in that *channel*. Click **More options ...** next to a file to see what you can do with it. In a channel, you can instantly turn a file into a tab at the top!

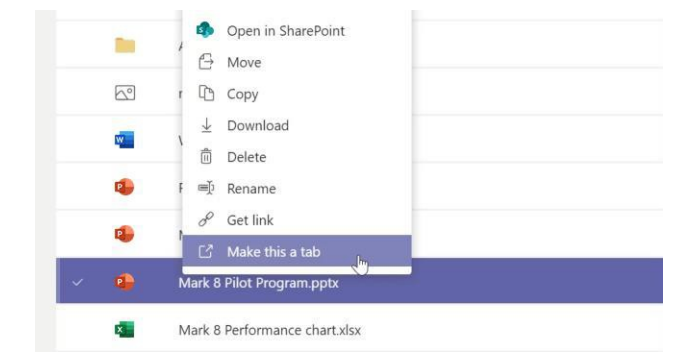

# **TiG** Data

### Search for stuff

Type a phrase in the command box at the top of the app and press Enter. Then select the **Messages**, **People**, or **Files** tab. Select an item or click **Filter**   $\mathbb T$  to refine your search results.

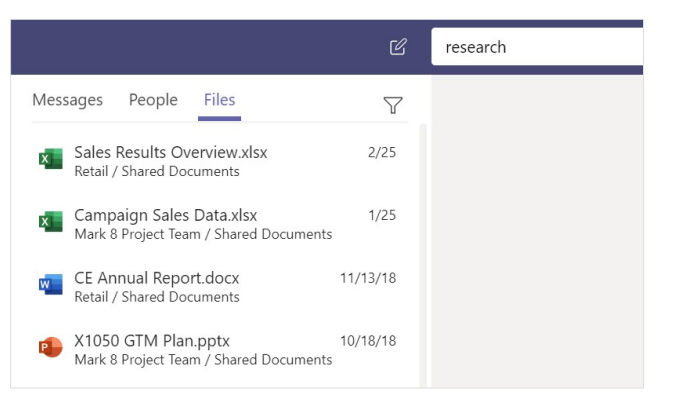

### Find your personal apps

Click **More added apps** ... to see your personal apps. You can open or uninstall them here. Add more apps under **Apps** .

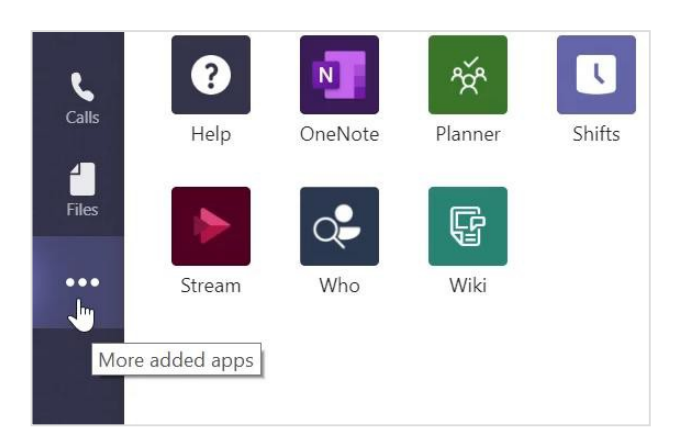

### Add apps

Click **Apps**  $\mathbb{B}$  on the left. Here, you can select apps you want to use in Teams, choose the appropriate settings, and **Add**.

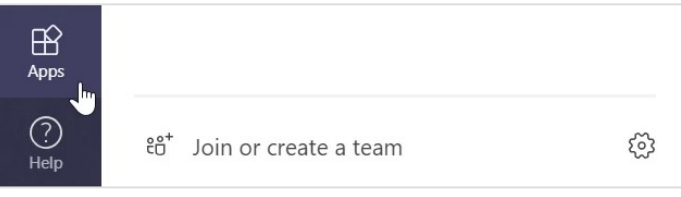

### About TiG Data Intelligence

#### **Who we are**

We believe specialist UK firms deserve the same level of service they would give their own clients. We know that clients want expertise, a service they can rely on and intimate support from a named individual who knows their business. It goes beyond technology.

With us it's personal. Our relentless commitment to finding the best solution, our sense of pride in helping our clients achieve their goals and our thirst for understanding how technology improves business are what make us successful.

#### **Get in touch**

If you'd like to know more about the work we do at TiG or want to take the next steps to implement Microsoft Teams in your business, get in touch:

Telephone +44(0)208 371 6450

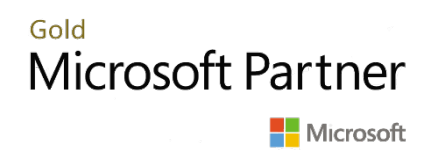

**www.tig.co.uk**